**Tufts**Medicine

## Tiger Tips

Tips to help you get the most out of TigerConnect

## **Basic Tips**

If there are Tiger roles that you regularly occupy and/or message, you should save

these roles as favorites for quicker and

easier access in the future.

····

**Saving Roles** 

## **Advanced Tips**

To save a role:

- Search for the role
- Click to open the role's home page
- Select "Save Role."

The role will then be filed under the "Saved" button within the Roles section of Tiger.

\*Refer to <u>Tiger Tips Week 2</u> for more information on Roles.

When you make yourself unavailable in Tiger by turning on Do Not Disturb (DND), you have the option to create an automated reply and to auto-forward your Tiger account to another Tiger user (note that you cannot auto-forward to a role).

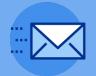

Forwarding
Do Not
Disturb

To create the automated reply and forward your Tiger, navigate to Settings, turn on DND, after which the fields for automated reply and auto-forward will appear below the DND.

\*Refer to <u>Tiger Tips Week 1</u> for more information on DND.

If you are using Tiger Schedule to manage on-call schedules, you can map call assignments to Tiger roles, which will allow for automatic occupancy of roles, eliminating the need to manually occupy roles at the beginning of every shift.

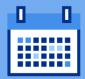

Tiger
Schedule &
Calendar

To view your upcoming assignments for a role that is mapped to Tiger Schedule, navigate to Roles, then click the Calendar button on the Roles home page. You can also view upcoming assignments for a specific role by opening the role and clicking on the calendar icon.

The calendar functionality for roles is only available in the mobile app NOT on the desktop/web.

If you have questions about Tiger Schedule, please reach out to Michael Davis, MD at <a href="mailto:mdavis8@tuftsmedicalcenter.org">mdavis8@tuftsmedicalcenter.org</a>.

Visit EpicEdge for more Tiger Tips.